## **SUPPORTO TEAM DEGITALE per la settimana 23/30**

### **COME CREARE TEST**

#### **In questa sezione il DOCENTE ha modo di:**

- **creare** test
- **visionare** i test condivisi da altri docenti
- **condividere** i test con alunni e docenti.

### **-ENTRARE IN AULE VIRTUALI**

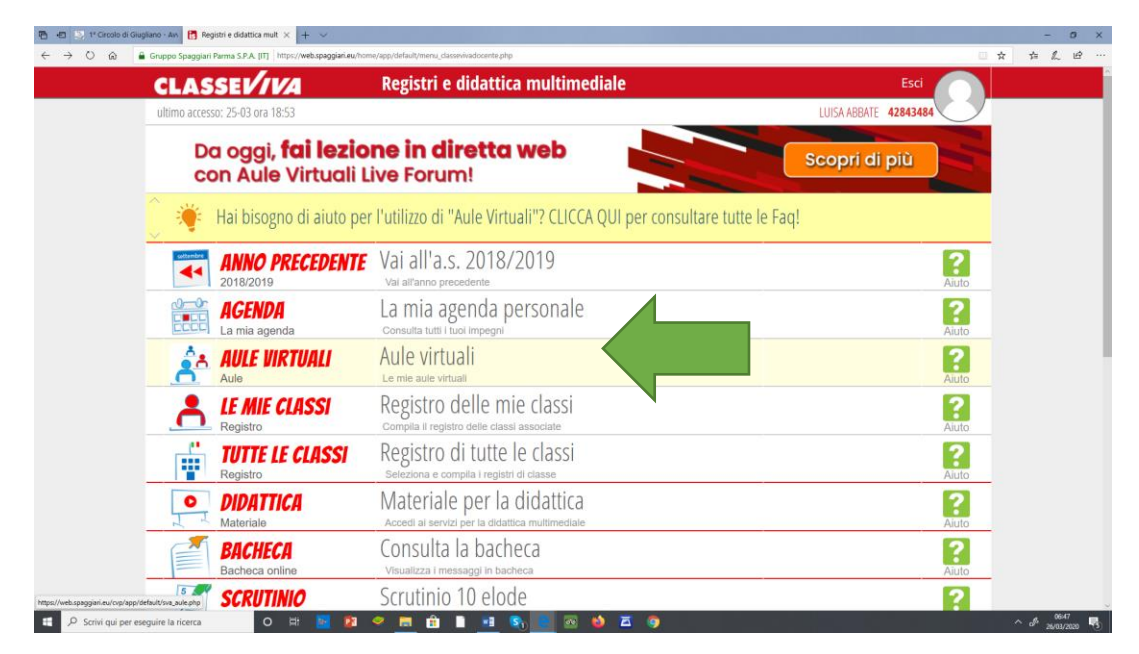

# **CLICCARE SU TEST**

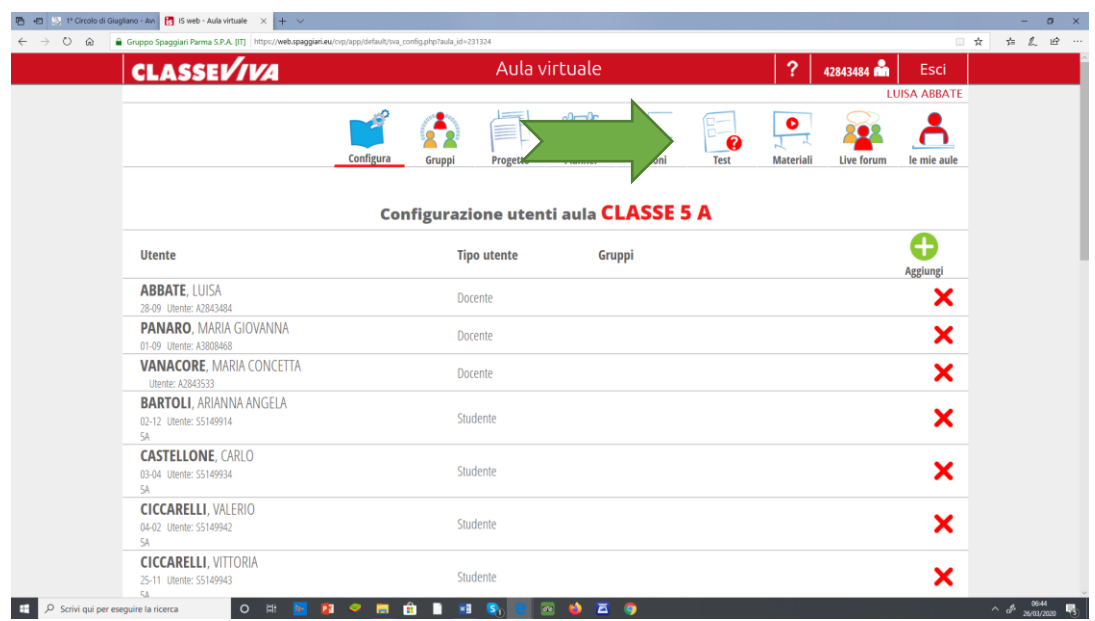

**PER CREARE UN NUOVO TEST:**

# **-CLICCARE su NUOVO TEST in alto a sinistra**

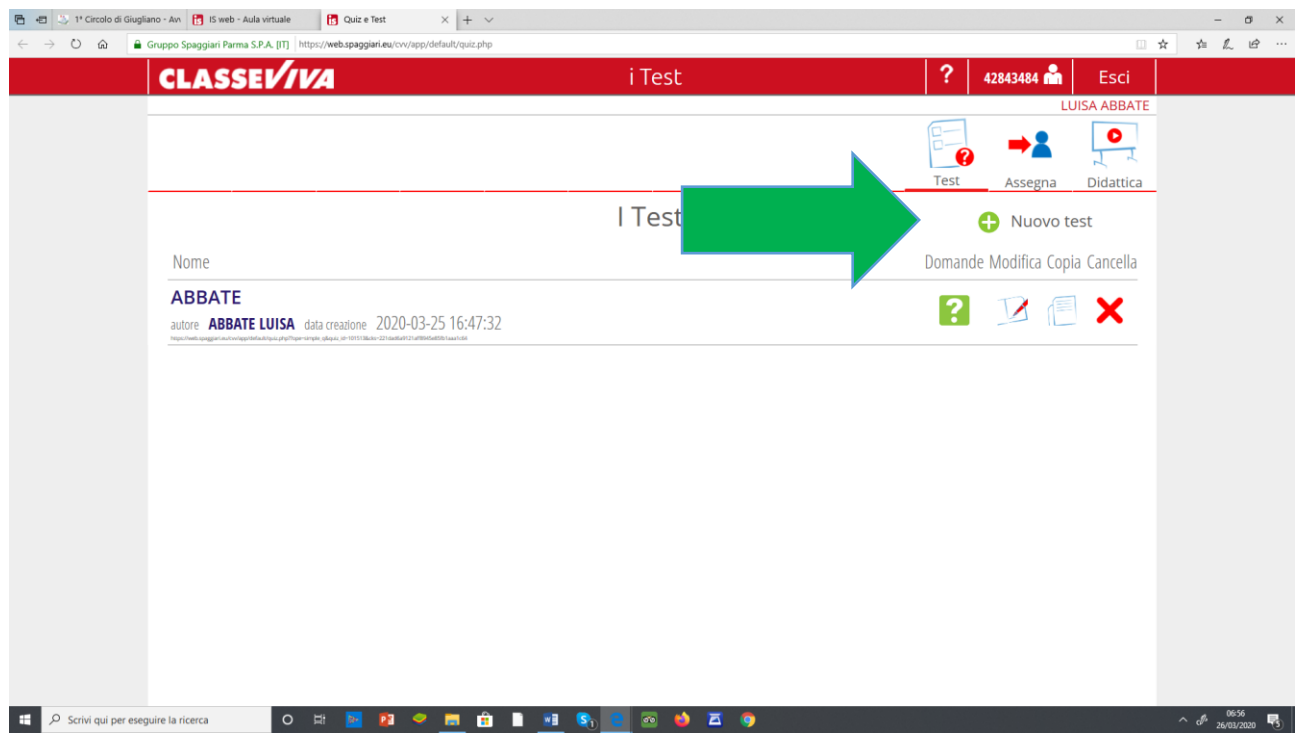

### **-DEFINIRE L'ASSE CULTURALE DI RIFERIMENTO**

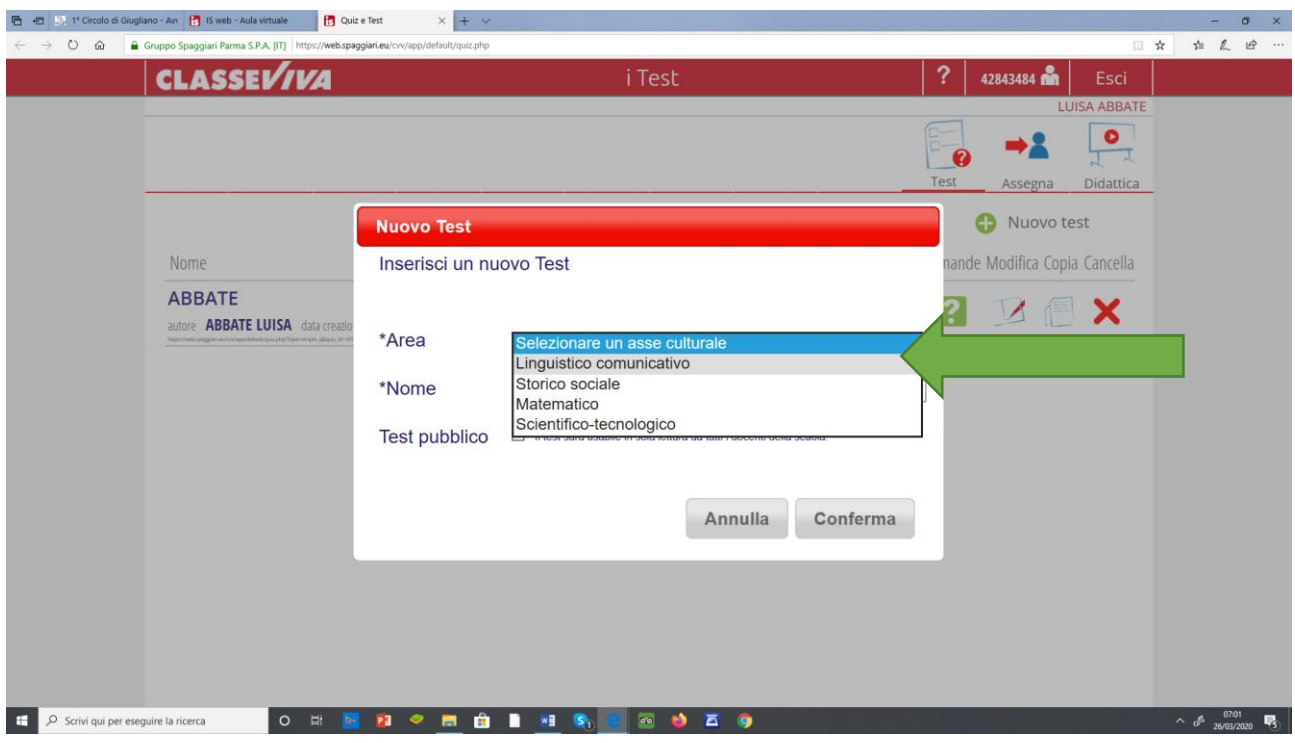

### **-INSERIRE IL NOME AL TEST**

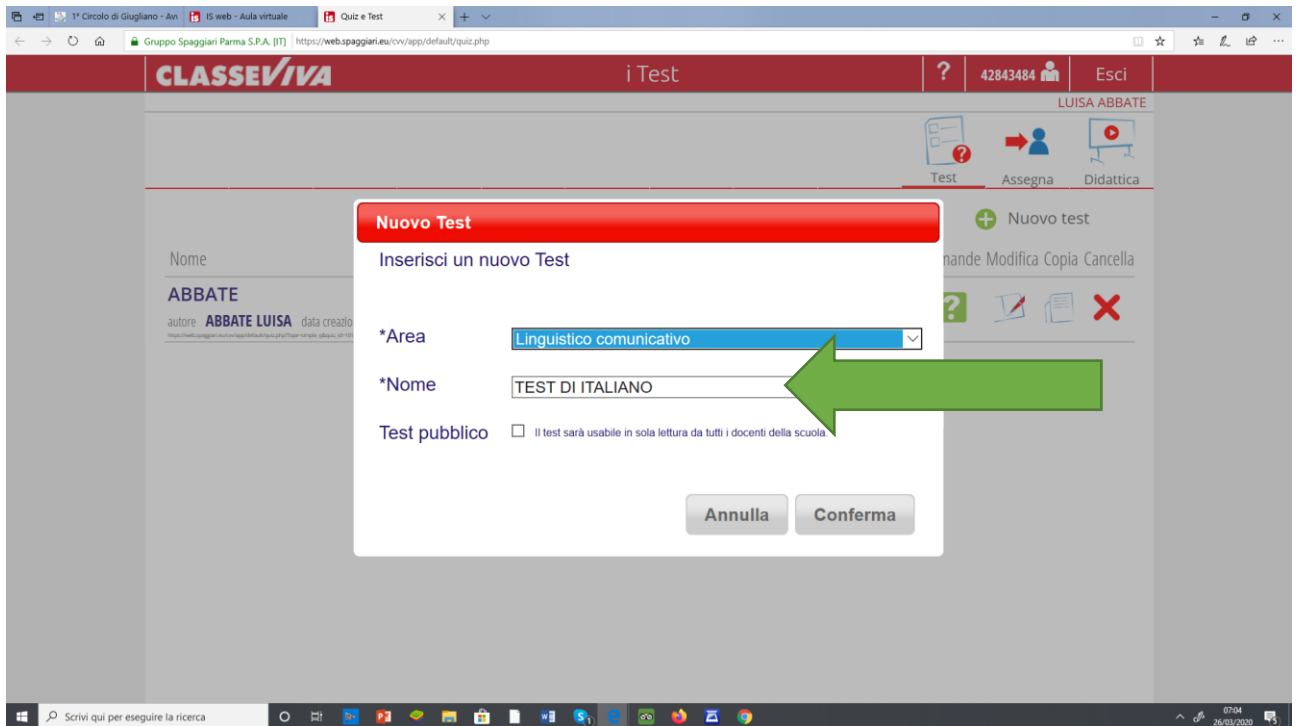

**-CLICCARE LA SPUNTA TEST PUBBLICO SE SI VUOLE RENDERLO NON MODIFICABILE E DI SOLA LETTURA AGLI ALTRI COLLEGHI DELLA SCUOLA (Il test appena creato andrà ad aggiungersi all'elenco degli altri test, se presenti)**

# **- CLICCARE CONFERMA**

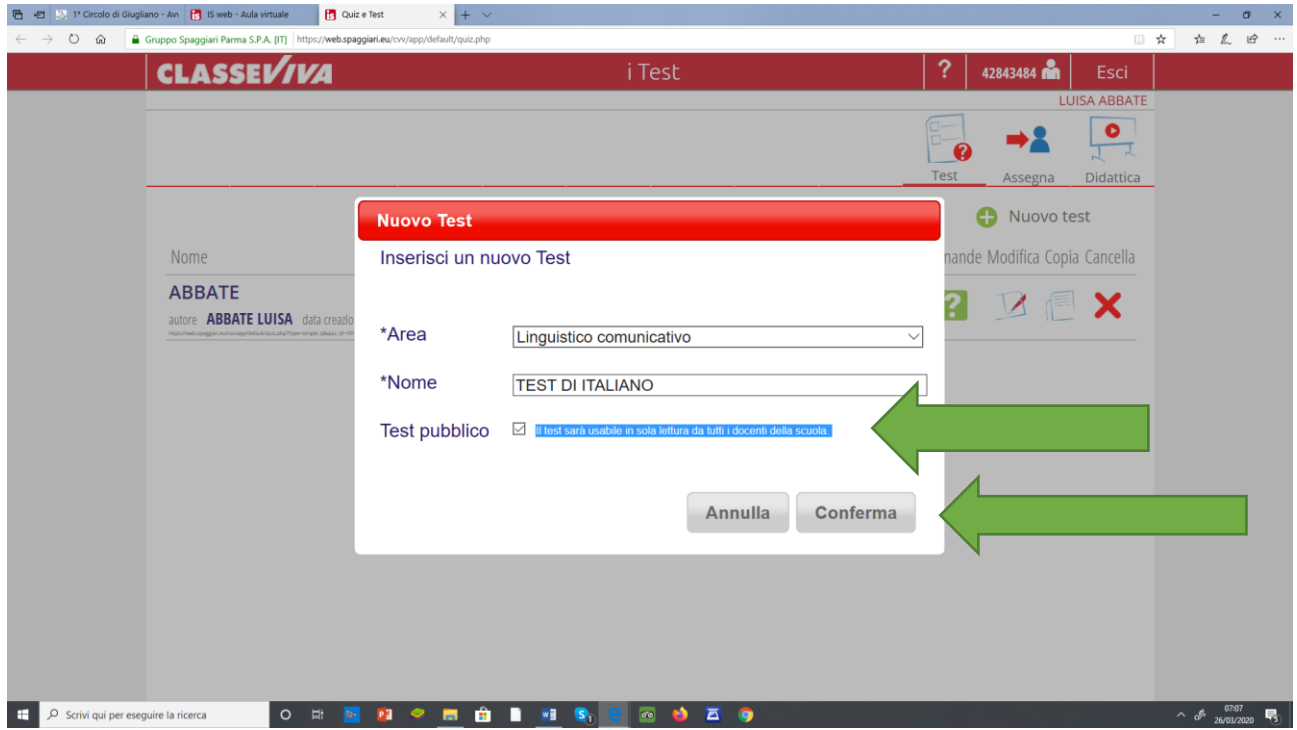

#### **-FUNZIONI RELATIVE AL TEST APPENA CREATO**

In corrispondenza del test appena creato, troveremo varie icone:

 **- Domande:** permette di stilare le domande di cui si dovrà comporre quel test

**-Modifica**: consente di modificare i dati del test appena creato

**-Copia:** permette di duplicare il test appena creato;

**- Elimina:** tramite questa icona, il docente potrà rimuovere il test in questione

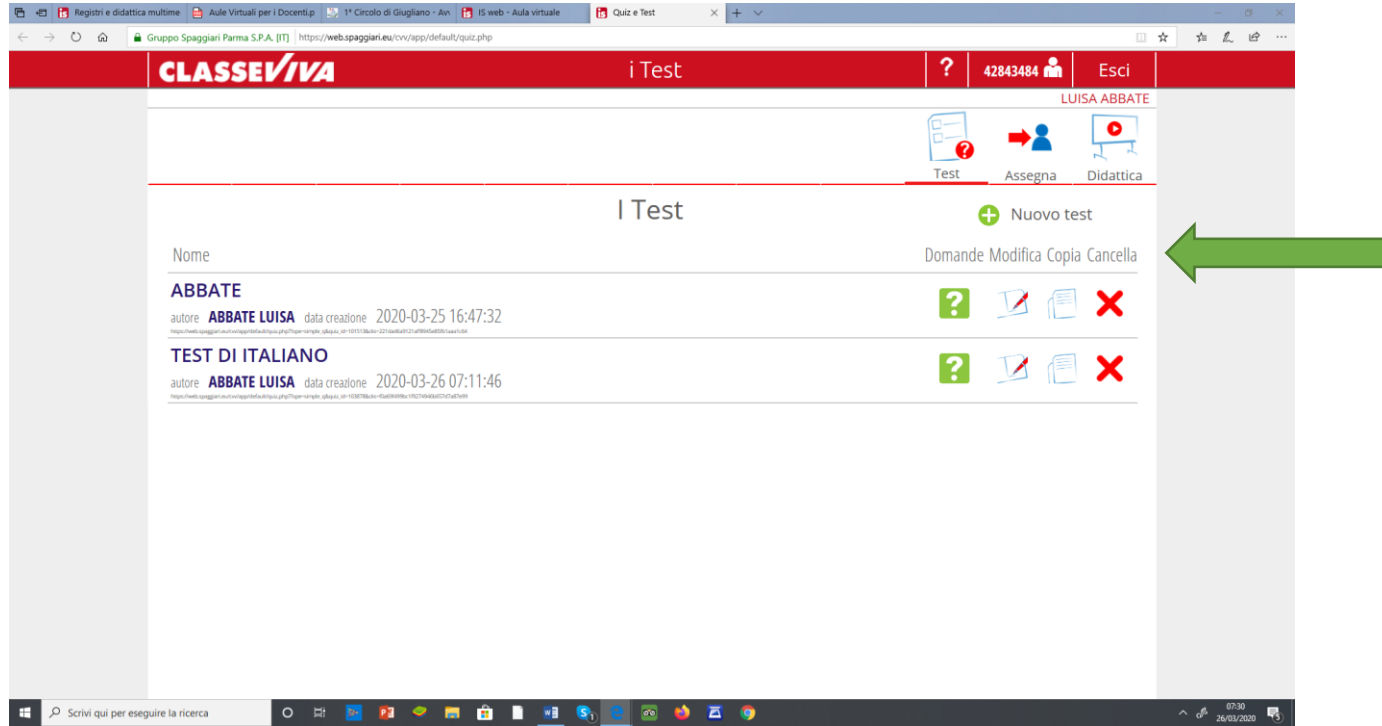

# **PER CREARE DELLE DOMANDE AL TEST**

#### **CLICCARE SULL'ICONA CONTRASSEGNATA DAL PUNTO INTERROGATIVO**

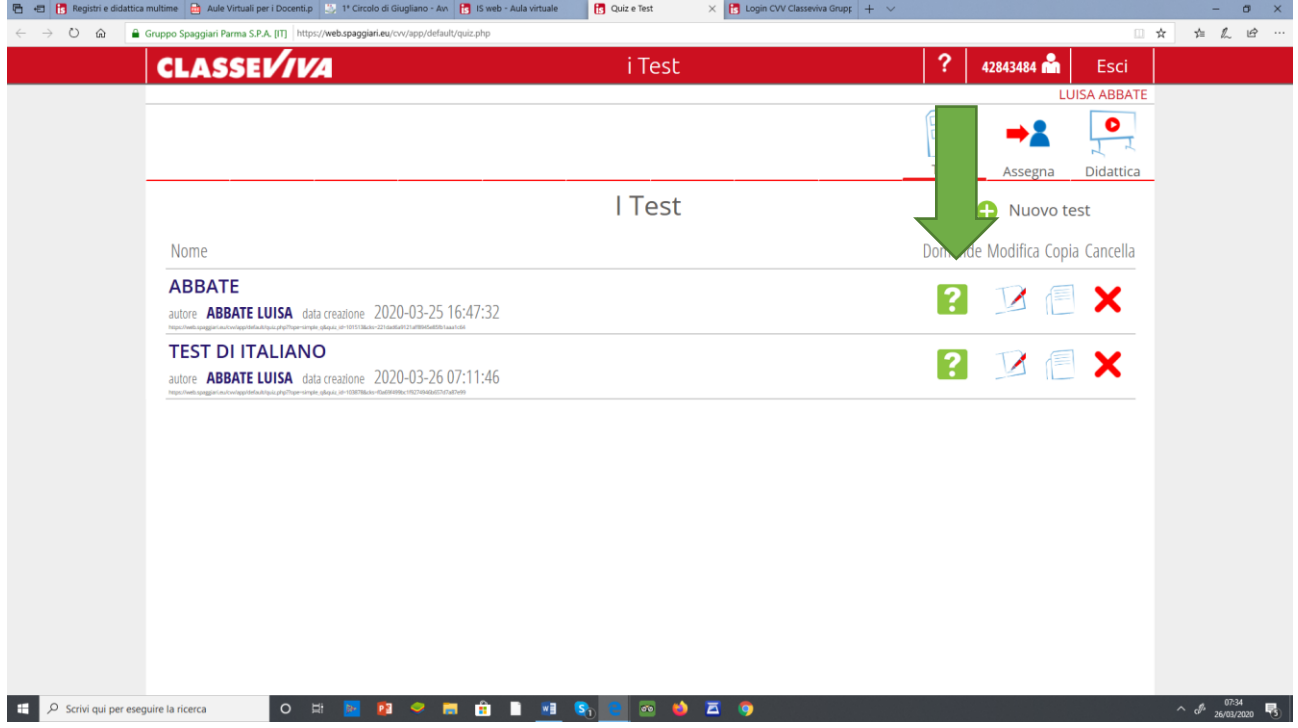

### **-CREATO IL TEST**

**-Per inserire una nuova domanda, fare click sull'icona** "+Nuova Domanda" **che si trova in alto a destra: compilare la maschera proposta dal sistema inserendo, innanzitutto, il testo della domanda nell'apposito editor di testo**

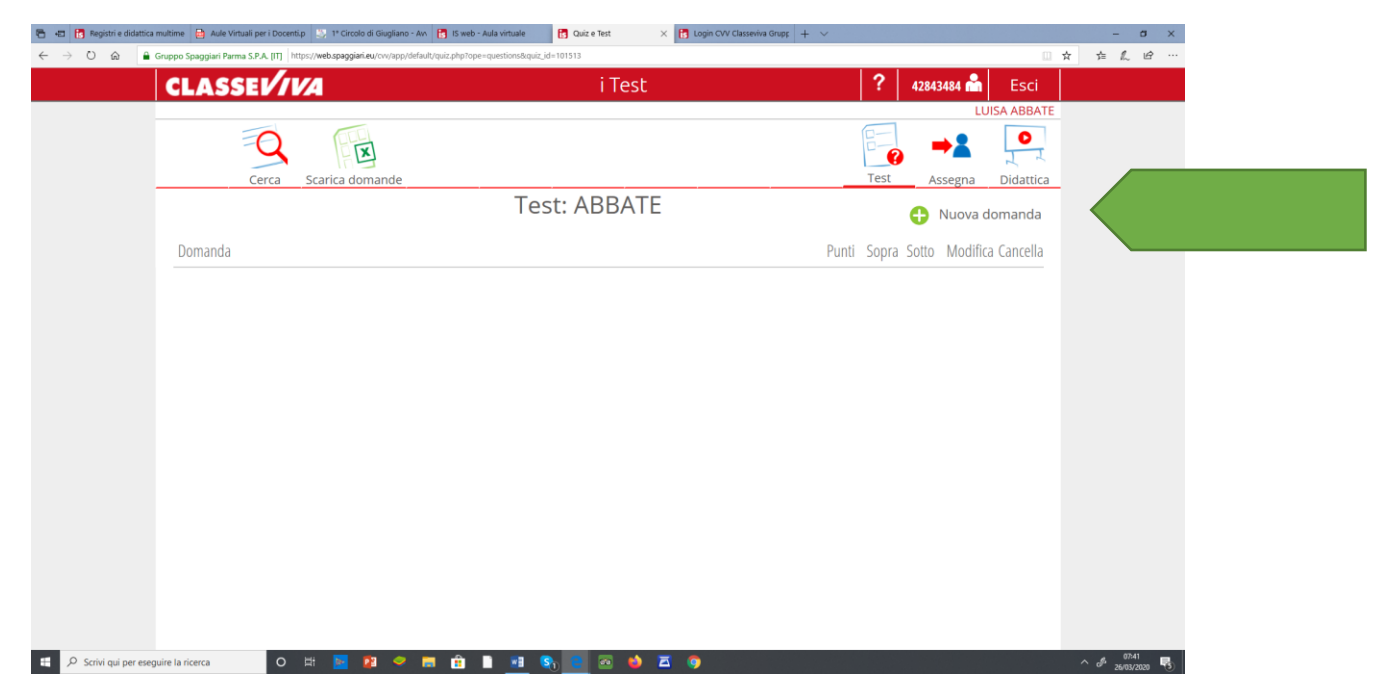

### -**COMPILATO IL TUTTO NON DIMENTICARE DI CLICCARE CONFERMA**

Scegliere:

- l'eventuale materia,

-l'eventuale anno di corso a cui è indirizzata la domanda;

-indicare il punteggio,

-selezionare il modello di risposte e, in caso di risposta multipla, indicare le varie opzioni.

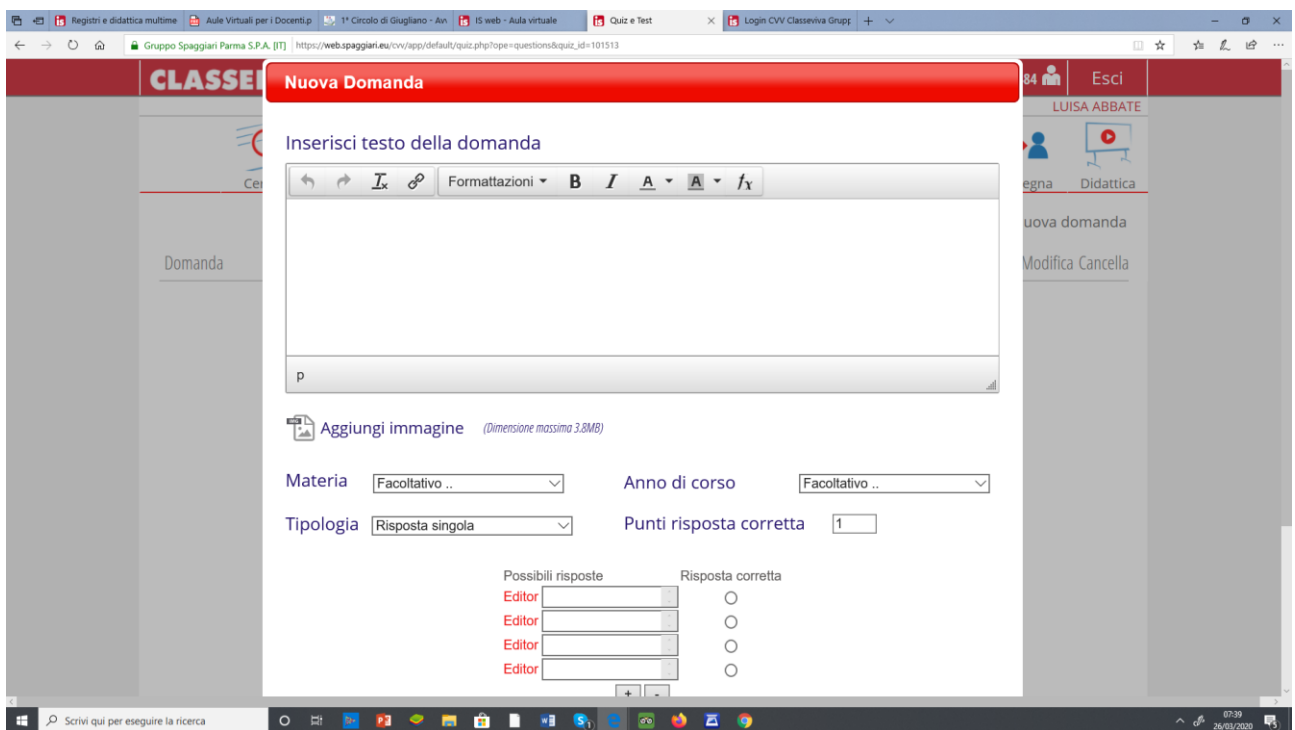

# **RICORDA**

**-Ripetere l'operazione per inserire tutti gli altri quesiti del test.** 

# **ASSEGNAZIONE TEST AGLI ALUNNI**

-Fare click sull'icona "Assegna" posizionata in alto a destra.

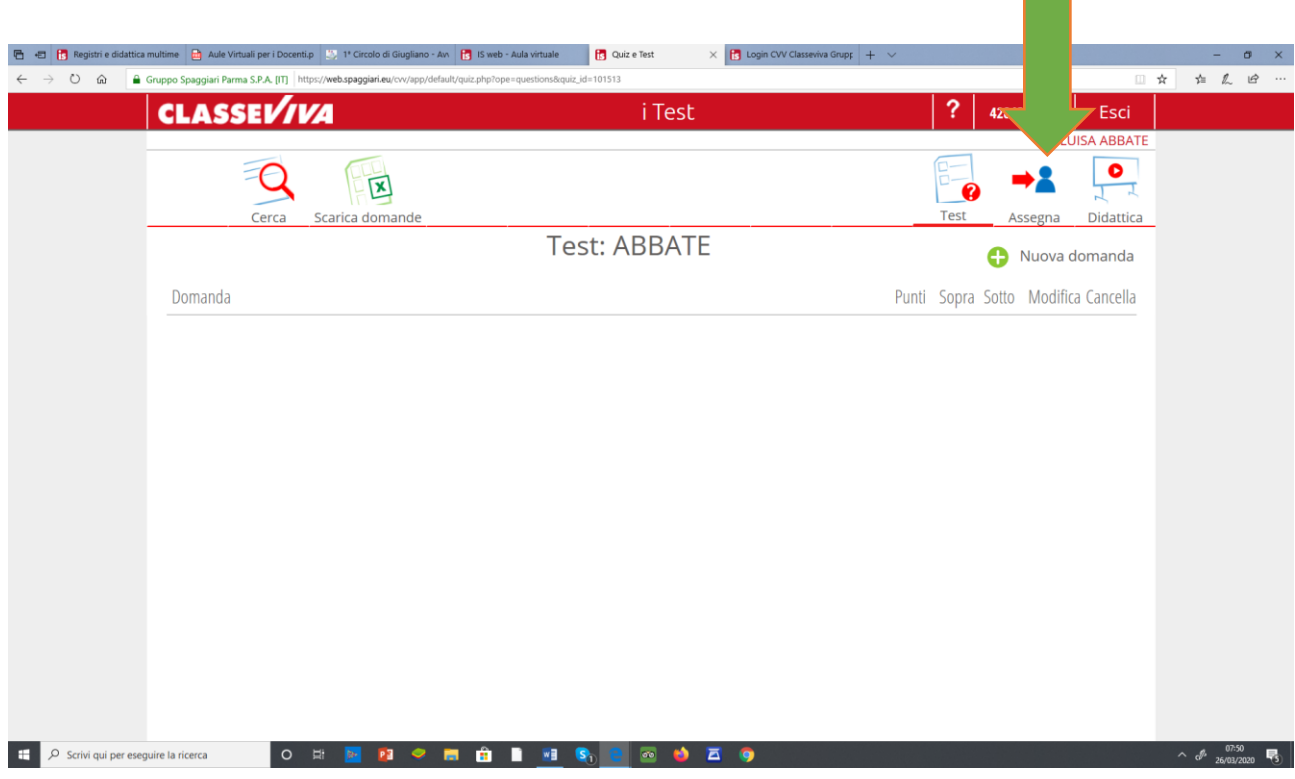

# **-Cliccare sull'icona "+Assegna Test"**

- **- Nome del test,**
- **- Tempo a disposizione degli studenti per svolgerlo**

### **-CLICCARE CONFERMA**

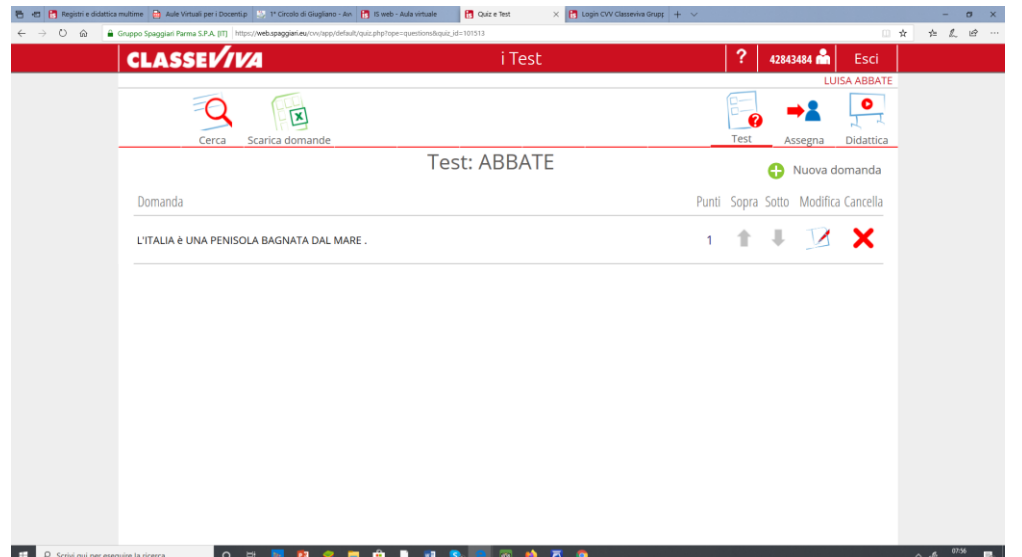

## **SPECIFICA PER L'ATTRIBUZIONE DEL PUNTEGGIO:**

**-Se il test creato, ad esempio, si compone di 10 domande e ciascuna domanda vale 1 punto, il punteggio minimo per raggiungere la sufficienza può essere 6.** 

**-Se scegliete di dare peso = 1 alle risposte corrette, il sistema partirà da un punteggio base pari a 0 a cui andrà ad aggiungere un punto per ogni risposta corretta: quindi 8 risposte corrette= 8 punti, ad esempio.** 

**-Se, in aggiunta, scegliamo di dare peso = 1 alle risposte errate, dalla somma delle risposte corrette il sistema andrà a sottrarre 1 pt. per ogni risposta errata**

#### **RICORDATE**

**- BLOCCA SPOSTAMENTO**:

-**scegliendo la voce SI**, lo studente, una volta data la risposta, non avrà modo di tornare alle domande precedenti, ovvero gli viene inibito l'utilizzo della barra di spostamento tra una domanda e l'altra;

**-scegliendo NO,** l'alunno avrà modo di riguardare tutte le domande fino a quando non ha ultimato il test;

**- MOSTRA CORREZIONE:** potrete scegliere se far sì che il sistema mostri o meno la correzione delle risposte sbagliate agli studenti, una volta ultimato il quiz;

- MOSTRA RISULTATO: potrete scegliere se far sì che il sistema mostri o meno il risultato del test agli studenti, una volta terminato

#### **COME ASSEGNARE IL TEST AGLI ALUNNI**

**I test potranno essere assegnati ad intere classi, a gruppi-classe, ad aule virtuali, ma anche a singoli studenti.** 

**La selezione degli alunni a cui attribuire il test è facilitata dai filtri previsti, che riguardano i plessi, gli anni di corso e le classi/gruppi/aule**

**-CLICCARE SU ASSEGNA TEST (**icona raffigurante un + bianco su sfondo verde)

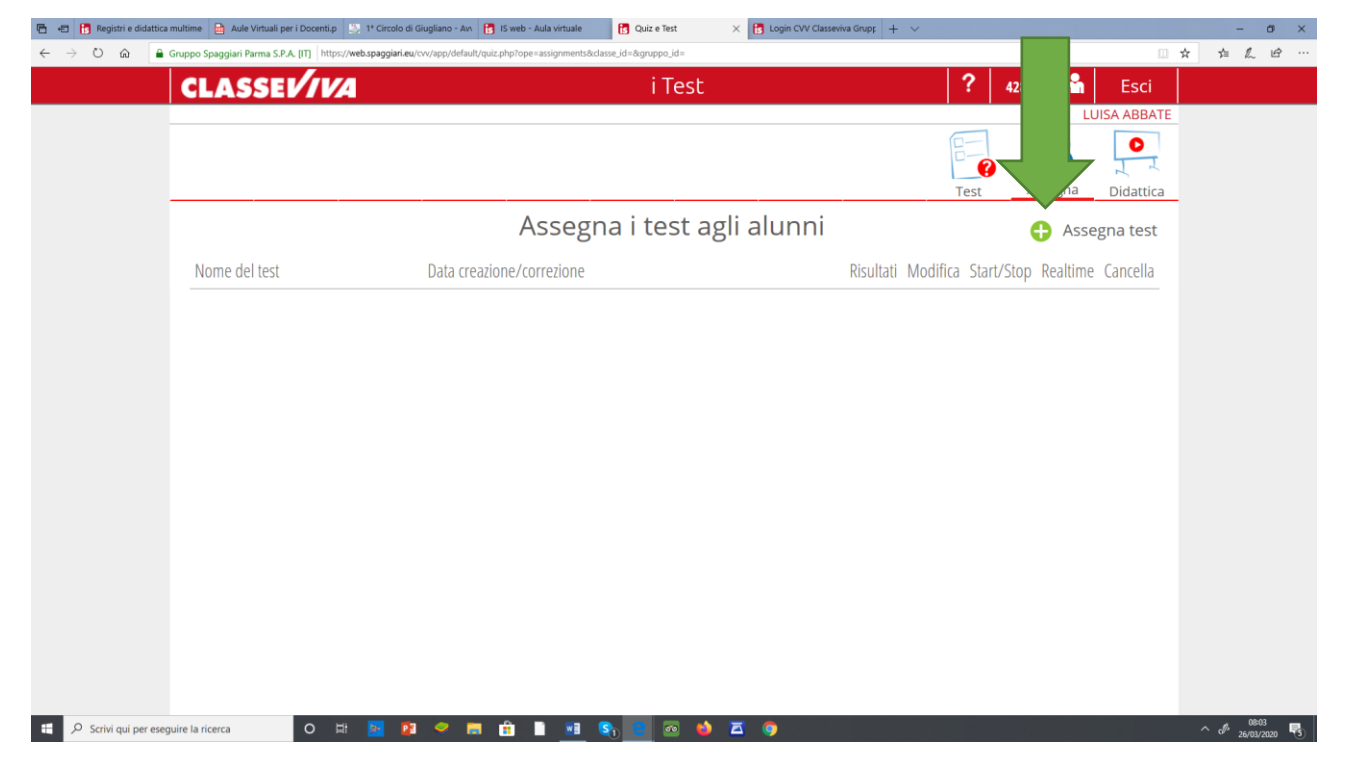

# -**COMPILARE : Asse culturale; Nome test; Indicare il punteggio per la sufficienza; Il tempo a disposizione**

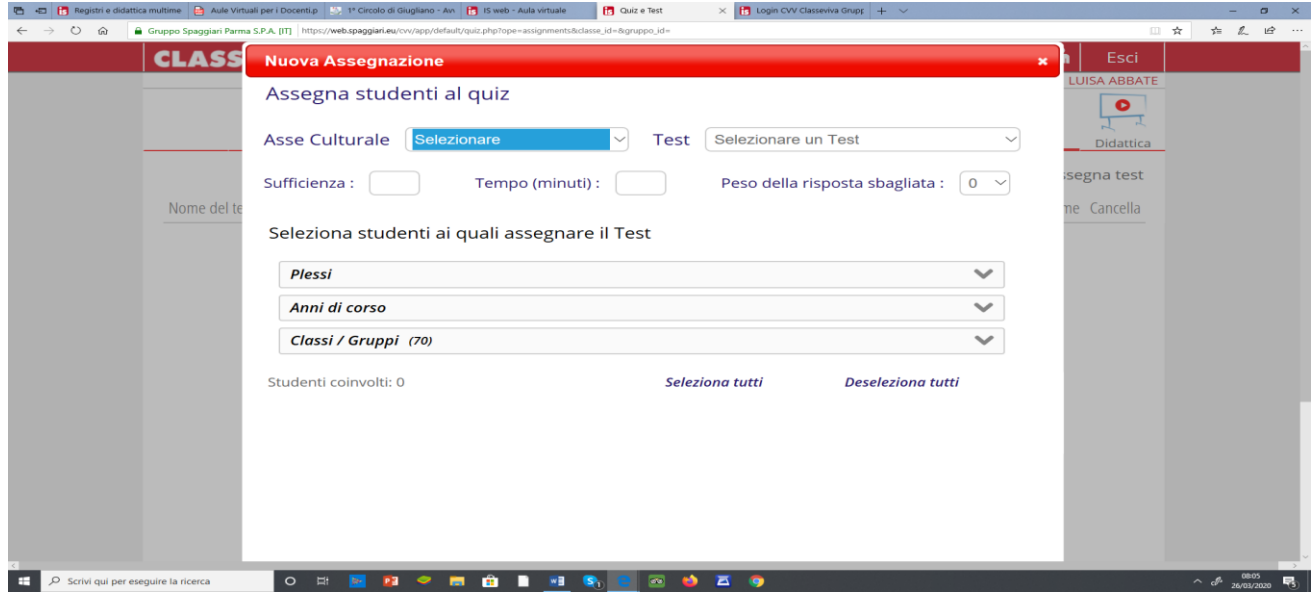

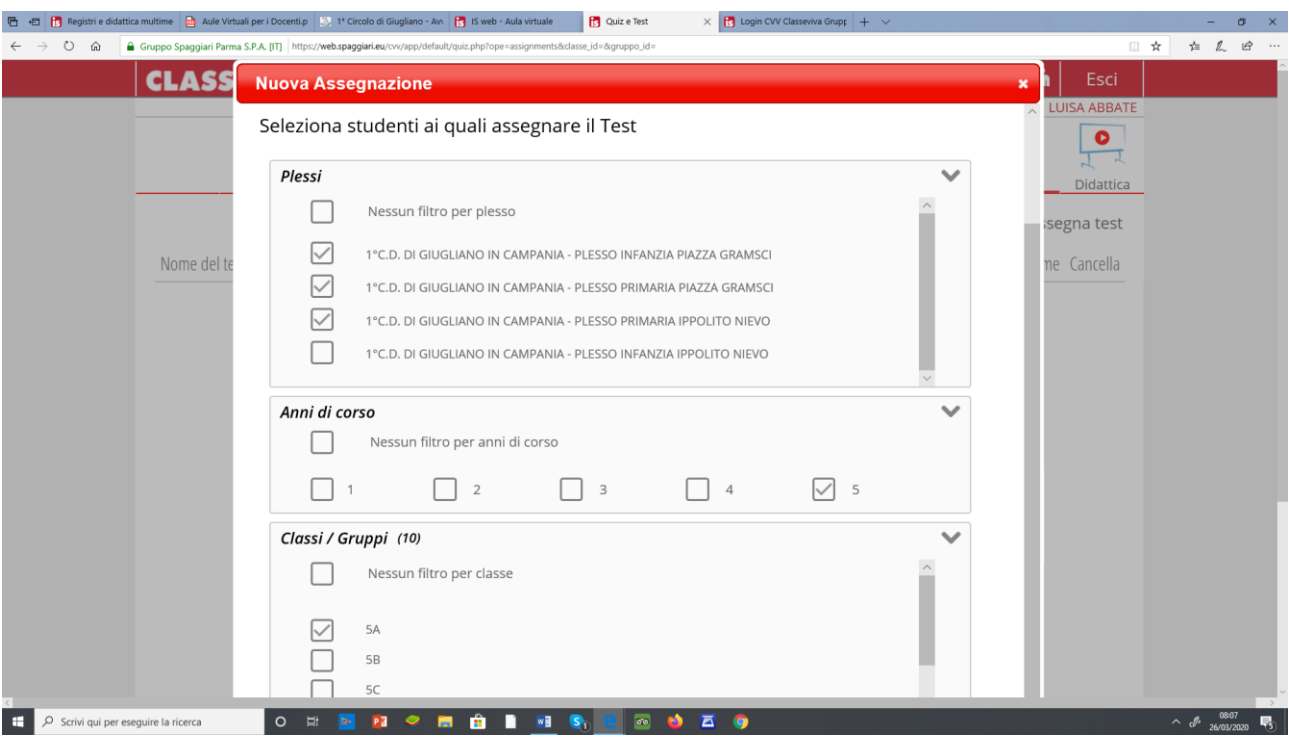

# **CLICCARE CONFERMA**

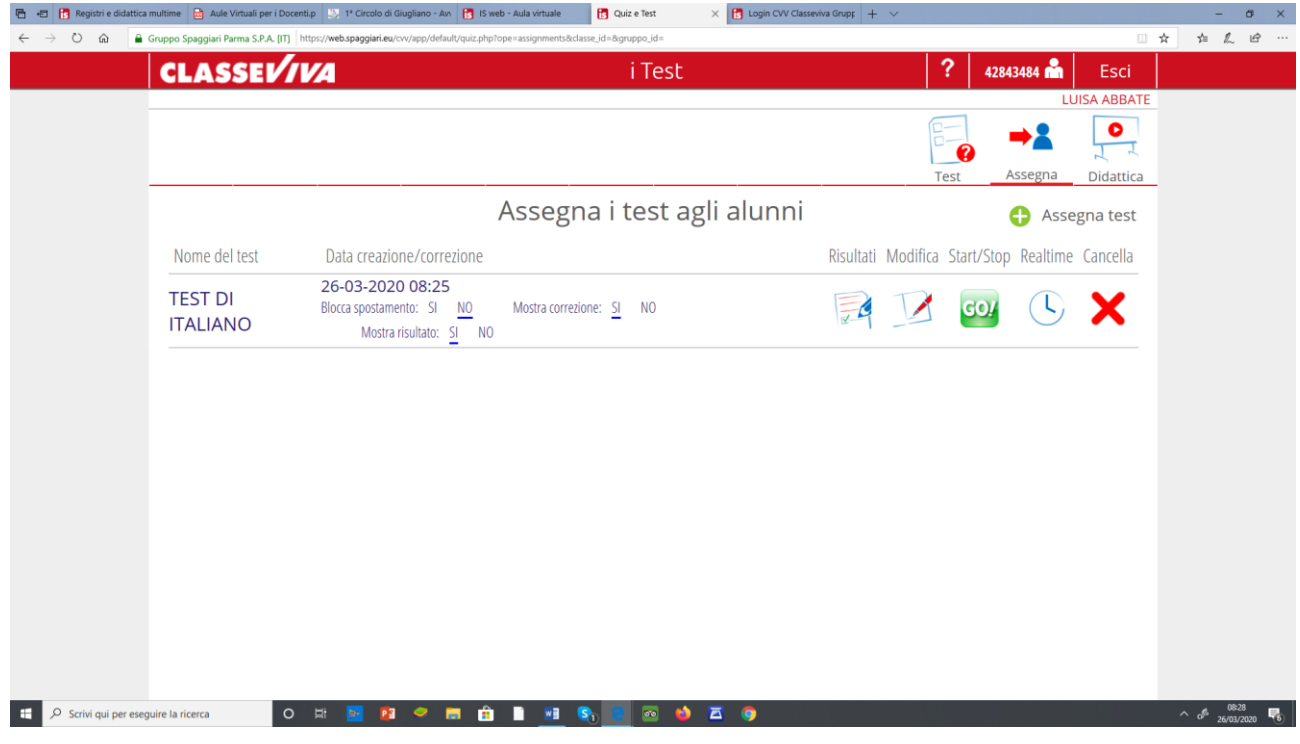

# **-ATTIVAZIONE TEST**

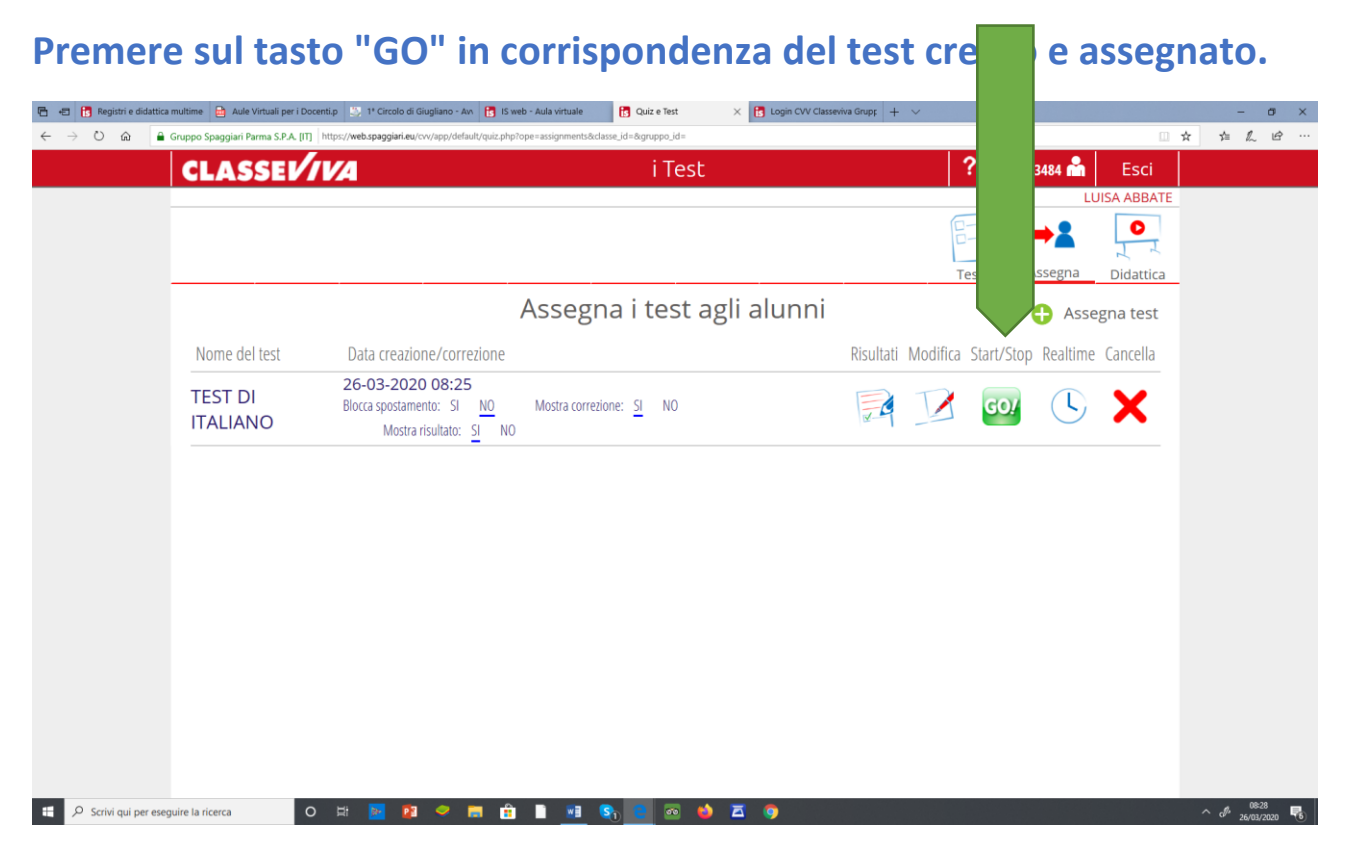

# **RICORDATE**

Quando il **docente** dà **avvio** al test

- gli **studenti** nella sezione **"Test"** dell'aula virtuale troveranno il test da svolgere

-dal momento in cui l'alunno clicca sul tasto **"Avvia",** partirà il timer del tempo massimo impostato dal docente per lo svolgimento del test.

**-lo studente potrà rispondere** alle domande fino a quando non sarà esaurito il tempo a disposizione o fino a quando **premerà il tasto "Fine".**

**-l'alunno, concluso il test, otterrà immediatamente il risultato**: il sistema restituirà una pagina con il punteggio raggiunto e se il test è stato superato o meno.

**Ovviamente risultati e correzione degli errori saranno a disposizione degli alunni solo se il docente ha scelto le opzioni SI per le voci "Mostra correzione" e "Mostra risultato" indicate prima.** 

## **Il docente durante tutta la durata del test:**

**- avrà modo di controllare in tempo reale lo svolgimento della prova (icona in corrispondenza della colonna "RealTime" di fianco al test);** 

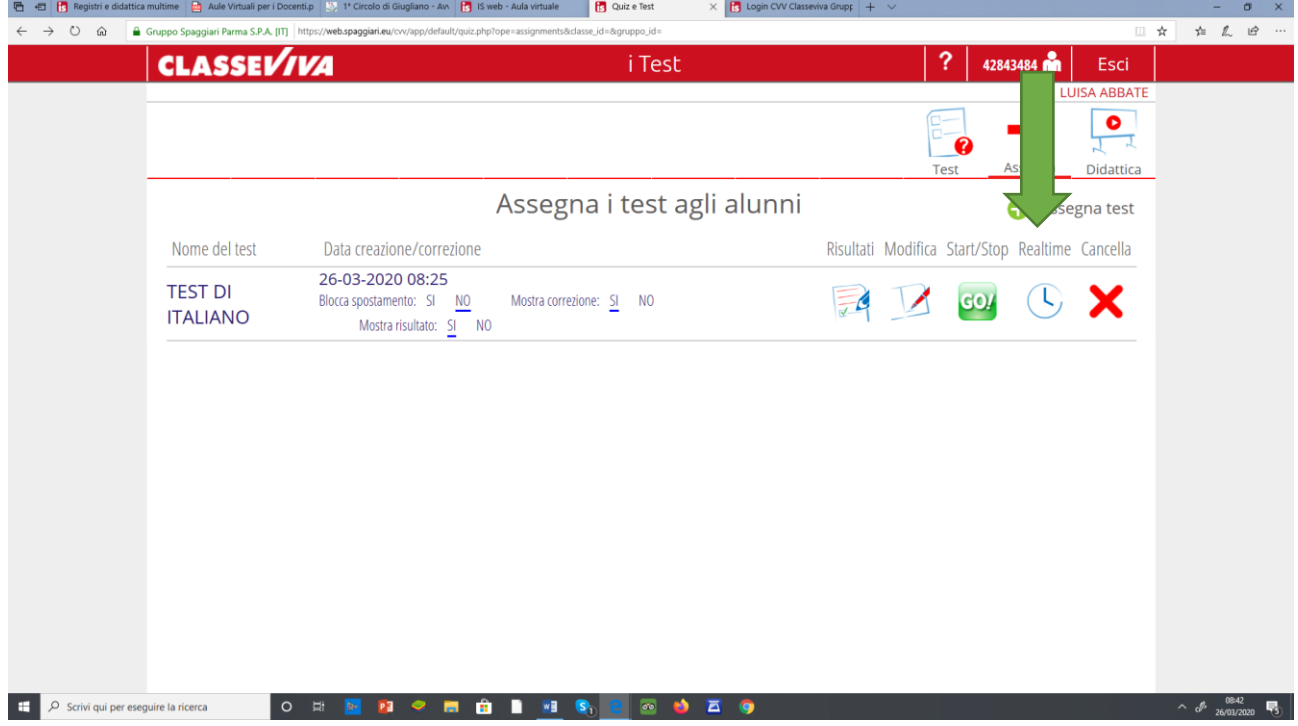

# **SI APRIRA' ….CON L'ELENCO DEGLI ALUNNI E POTRETE SCARICARE I TEST COMPLETATI**

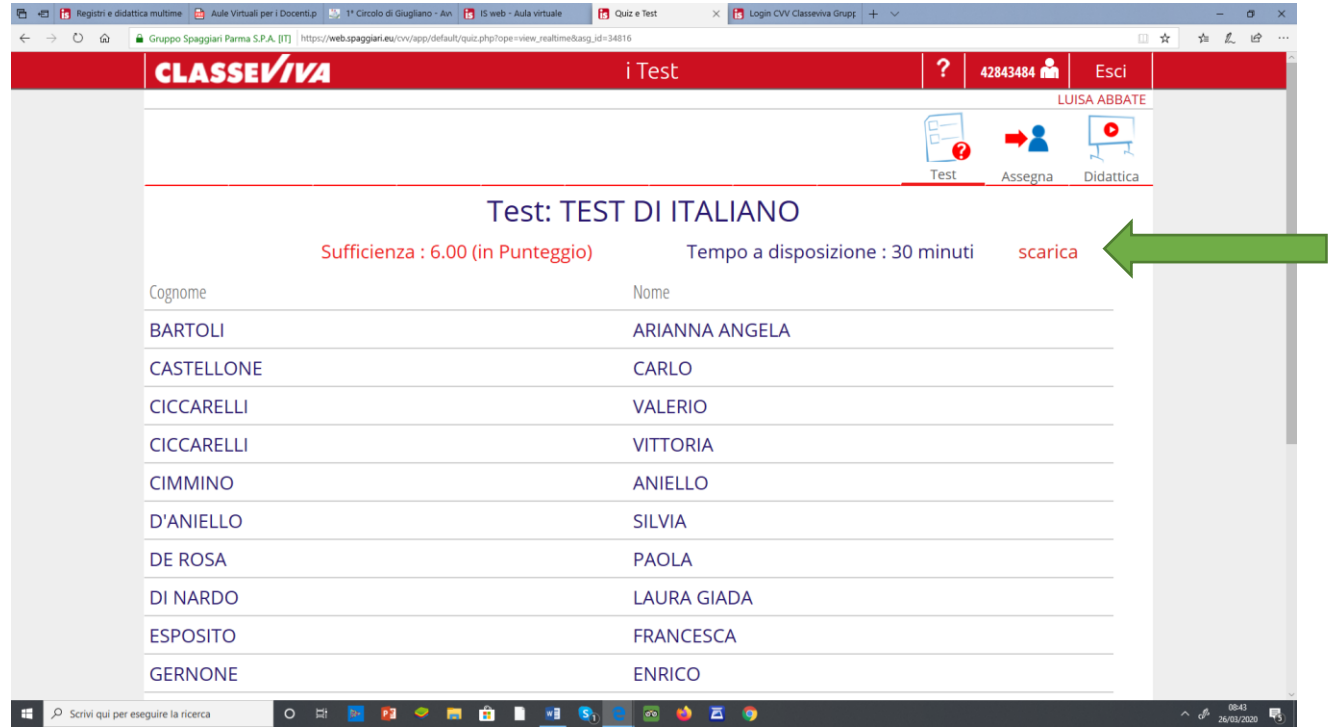

## **TORNANDO INDIETRO**

**-ultimato il test, TORNANDO INDIETRO, visionerete i risultati cliccando sull'icona raffigurante un foglietto in corrispondenza della colonna "Risultati".**

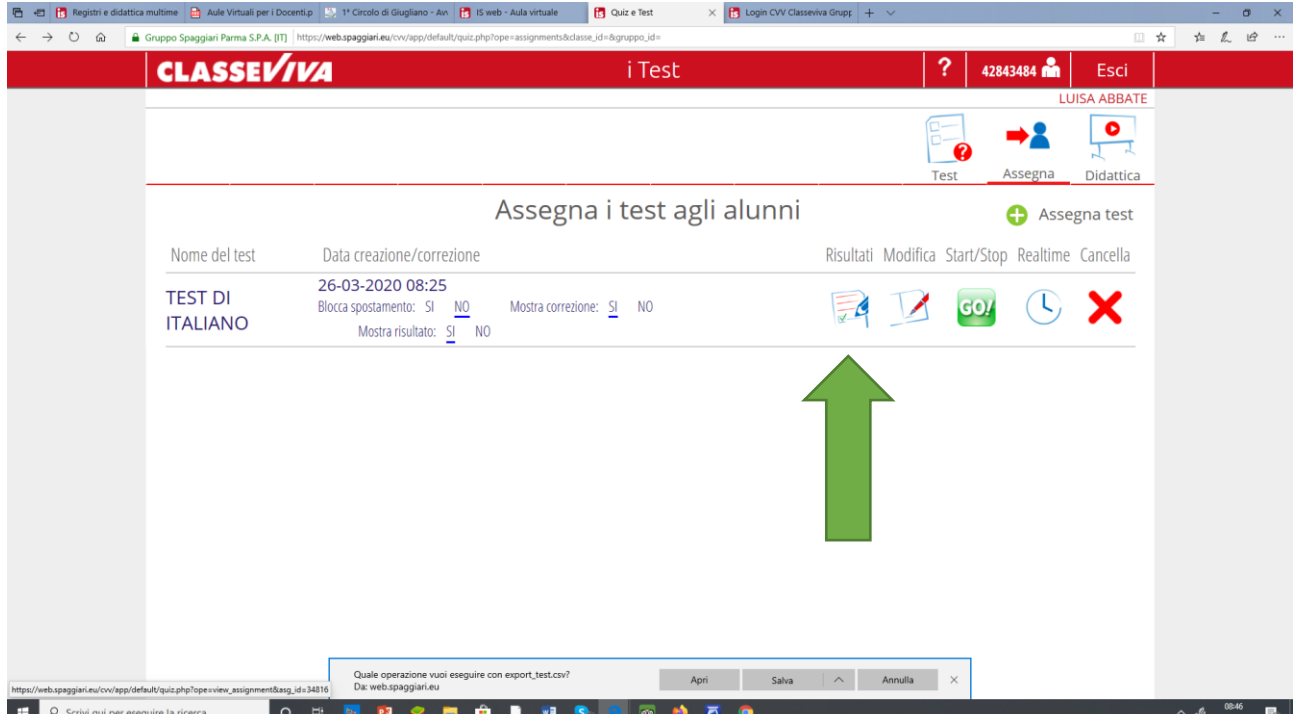

# **UTILIZZO DI TEST PREDISPOSTI DA ALTRI DOCENTI**

**I docenti possono visionare e disporre di quelli ideati e condivisi da altri docenti:**

**-Cliccare sull'icona "Test" all'interno della propria aula virtuale.**

**- Troverete l'elenco dei test: l'autore che lo ha redatto e la data in cui è stato redatto**

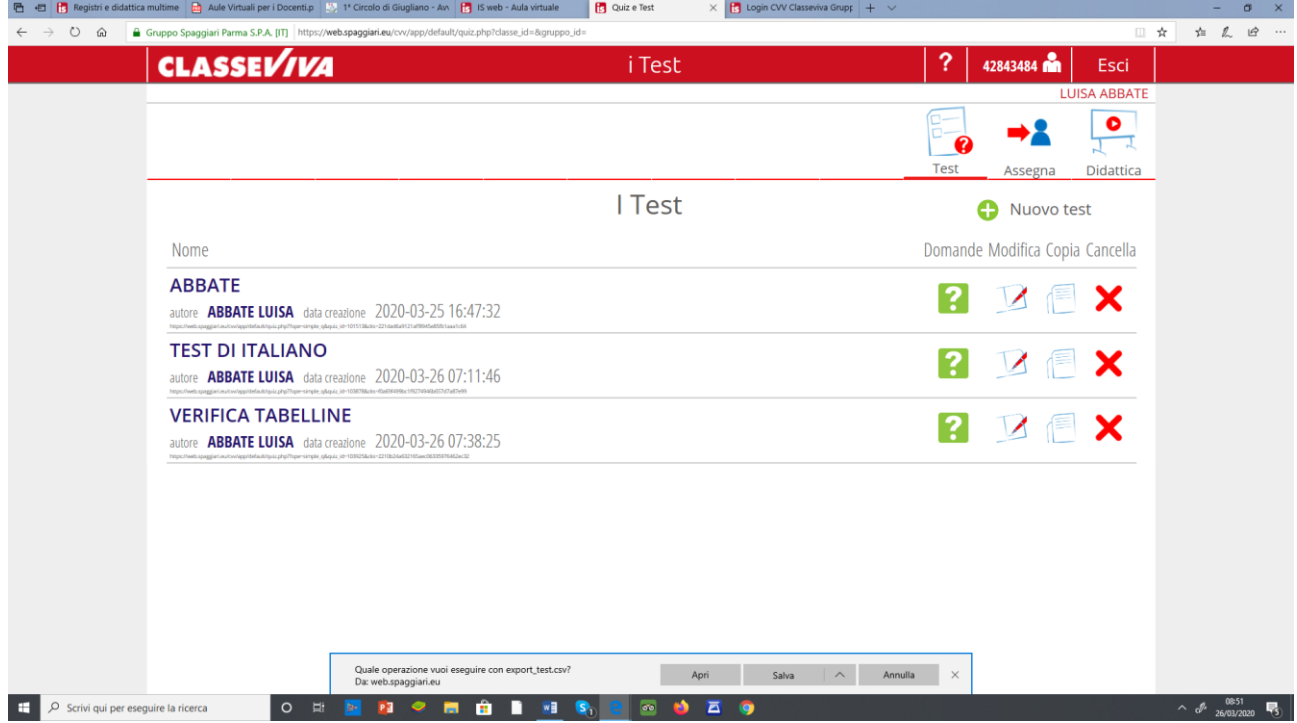

**Nel caso di test creati da altri, il docente troverà 2 icone:** 

**- l'icona "Domande" raffigurante un punto interrogativo, da cui poter consultare le domande che compongono il quiz;** 

**- l'icona "Copia", che consente al docente di duplicare il test in questione e di apporvi eventuali modifiche.** 

**NOTA: La paternità della copia del test sarà in capo al docente che ne ha effettuato la duplicazione.** 

**DI SEGUITO IL LINK AL VIDEO TUTORIAL** 

**https://web.spaggiari.eu/acc/app/default/documentazione.php?prodotto=cvv&c erca=f:10464**